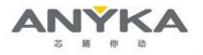

Revision: 1.0.0 09/2023

# AK3918AV100 Development Platform Amazon KVS Quick Start Guide

© 2023 Guangzhou Anyka Microelectronics Co., Ltd. All rights reserved.

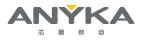

The copyright shall be Reserved by Guangzhou Anyka Microelectronics Co., Ltd. (Shortly, "ANYKA") and should be protected by related laws and regulations. Without the prior written consent of ANYKA, no person shall be allowed to reproduce, transmit, divulge, or use or permit other(s) to use the Document and its content.

All intellectual property rights involved in the Document and its content shall be Reserved by Guangzhou Anyka Microelectronics Co., Ltd. or its licensor(s), and shall not be infringed.

Users are required to obtain the license and/or any other authorization of any third-party technologies on their own if necessary during the process of development and usage. NEVER SHALL ANYKA BE HELD RESPONSIBLE FOR ANY LEGAL RESPONSIBILITIES OR RISKS ASSOCIATED WITH THE USE OR EXECUTION OF ANY OF THE THIRD-PARTY LICENSES OR TECHNOLOGIES.

THE INFORMATION IS PROVIDED WITHOUT ANY EXPRESS OR IMPLIED WARRANTY OF ANY KIND, INCLUDING WITHOUT LIMITATION WARRANTIES OF MERCHANTABILITY, FITNESS FOR ANY PARTICULAR PURPOSES, OR NONINFRINGEMENT OF INTELLECTUAL PROPERTY RIGHTS OF ANY THIRD PARTY.

IN NO EVENT SHALL ANYKA BE LIABLE FOR ANY DIRECT OR INDIRECT DAMAGES WHATSOEVER ARISING FROM THE USE OR EXECUTION OF THIS DOCUMENT AND ITS CONTENT.

The Document and its content is provided "AS IS". ANYKA may, but is not required to, make changes, corrections, modifications or improvements to this document, or to specifications, product descriptions, and plans described therein from time to time, without notice.

### **Contact Information**

Guangzhou Anyka Microelectronics Co., Ltd. Anyka H Building, No.107 Bowen Rd., Guangzhou, Guangdong 510555 P.R. China Tel: (86)-20-3221 9000 Fax: (86)-20-3221 9258

Sales Hotline: (86)-20-3221 9499

E-mail: sales@anyka.com

Home Page: http://www.anyka.com

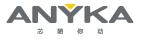

# **Document Revision History**

The following table provides revision history for this document release. This history includes technical content revisions only and not stylistic or grammatical changes.

| VERSION | DESCRIPTION     | DATE COMPLETED  |
|---------|-----------------|-----------------|
| 0.1.0   | Initial release | September, 2023 |

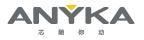

# **Table of Contents**

| CONTACT INFORMATION                                                    |   |
|------------------------------------------------------------------------|---|
| DOCUMENT REVISION HISTORY                                              | П |
| TABLE OF CONTENTS I                                                    | П |
| 1 INTRODUCTION                                                         | 1 |
| 1.1 AK3918AV100 SoC                                                    | 1 |
| 1.2 AK3918AV100 Development Board                                      | 1 |
| 1.3 Directing Data from AK3918AV100 Development Platform to Amazon KVS | 2 |
| 2 CONNECTING TO AMAZON KVS                                             | 1 |
| 2.1 Introduction                                                       | 1 |
| 2.2 Acquiring an AWS Access Key for Amazon KVS                         | 1 |
| 2.3 Setup your hardware                                                | 3 |
| 2.3.1 Prerequisites                                                    |   |
| 2.3.2 Setup the AK3918AV100                                            |   |
| 2.4 Set up your Development Environment                                | 4 |
| 2.5 Connecting with the AK3918AV100                                    | 4 |
| 2.6 Troubleshooting                                                    | 6 |

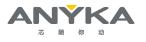

# **1** Introduction

This document provides instructions on how to set up Amazon Kinesis Video Streams (Amazon KVS) to connect with AK3918AV100 Development Board Platform.

# 1.1 AK3918AV100 SoC

AK3918AV100 is specially designed for internet of things camera (AIoT Camera) application, one of the key components of cost-sensitive electronic surveillance system.

With the intelligent NPU (Neural-network Processing Unit), the optimized image signal processing algorithm and hardware H.265/H.264 encoder, AK3918AV100 provides an enhanced object detection/tracking and face detection/recognition ability with high quality pictures and low bit rate video encoding at minimal power consumption. It also supports security boot for better security level.

A set of peripheral interface, such as UART, SPI, MMC/SD/SDIO, Ethernet MAC and USB2.0, feature AK3918AV100 with high extensibility and high flexibility. Meanwhile, the integrated Fast Ethernet PHY transceiver can reduce the cost of bill-off-materials (BOM) of the final products.

## 1.2 AK3918AV100 Development Board

The development board is composed of base board, Core board, CIS board, Wi-Fi board. The development board powered by the Anyka AK3918AV100 SoC.

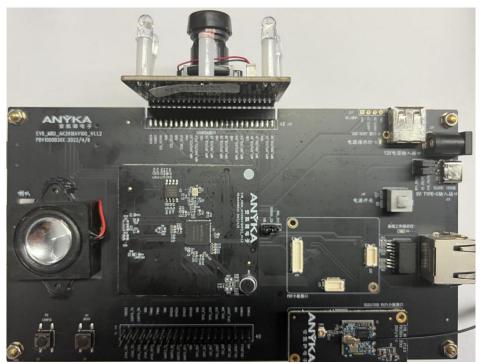

Figure 1-1 AK3918AV100 Development Board

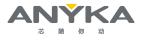

# 1.3 Directing Data from AK3918AV100 Development Platform to Amazon KVS

To direct data from AK3918AV100 development platform device to your AWS cloud implementation, an Amazon KVS service must be set up and configured to receive data from the devices. An AWS access key is required for Amazon KVS to connect a device to the AWS backend. Follow the steps listed in section 2.2 to acquire an AWS access key for Amazon KVS. The access key (\*.csv) for the desired user ID will be created as described in Step 8.

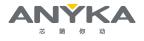

# 2 Connecting to Amazon KVS

# 2.1 Introduction

This section provides instructions on how to establish a connection between a AK3918AV100 device and Amazon KVS service, including how to acquire an AWS access key for Amazon KVS and set up AK3918AV100 device.

# 2.2 Acquiring an AWS Access Key for Amazon KVS

### Step 1

Refer to instructions in the following sections on webpage listed below to set up an AWS Account.

https://docs.aws.amazon.com/kinesisvideostreams/latest/dg/gs-account.html

- Sign up for an AWS account
- Create an Administrator IAM User
- Create an AWS Access Key

Pay special attention to the Notes on the AWS webpages.

### Step 2

Access the IAM console at https://console.aws.amazon.com/iam/

| 亚马逊云科技 | NWCD operating Ningxia Region<br>Sinnet operating Beijing Region | Services      |                                                       |        | ¢                |
|--------|------------------------------------------------------------------|---------------|-------------------------------------------------------|--------|------------------|
|        | Amaz                                                             | All services  | All services                                          | ×      |                  |
|        | Amazon W                                                         |               | IAM<br>Manage access to Amazon Web Services resources | e<br>/ | rv<br>Ni<br>, is |
|        | Find Service<br>You can enter na                                 | In an agement |                                                       |        | 15               |

Figure 2-1 Access the IAM Console

### Step 3

Click on 'Access management/Users' and then click on the 'Create user' button in the right panel.

| 或马登五科教<br>Sinnet operating Beijing Region                  | Servic | es                                      |                           |                  |                 |                  |              |                      |       | ¢     | @ G       | lobal 🔻 | anyka @ 1493-8804-22 |
|------------------------------------------------------------|--------|-----------------------------------------|---------------------------|------------------|-----------------|------------------|--------------|----------------------|-------|-------|-----------|---------|----------------------|
| Identity and Access ×<br>Management (IAM)                  | < 1    | AM > Users                              | s                         |                  |                 |                  |              |                      |       |       |           |         |                      |
| Q. Search IAM                                              |        | Users (1)<br>An IAM user i<br>Q. Search | is an identity with long- | term credentials | that is used to | interact with Am | azon Web Ser | vices in an account. |       | C     | Delet     |         | Treate user          |
| Dashboard                                                  |        | Us                                      | ser name                  | <b>A</b>         | Path            | ⊽ 6              | roup: ⊽      | Last activity        | ▼ MFA | ▼ Pas | sword age | ▼   C   | onsole last sign-i   |
| <ul> <li>Access management</li> <li>User groups</li> </ul> |        |                                         | iyka                      |                  | /               | 0                |              | с                    | с     |       | 105 days  | s       | eptember 12, 202     |
| Users<br>Roles                                             |        | <                                       |                           |                  |                 |                  |              |                      |       |       |           |         | •                    |
| Identity providers                                         |        |                                         |                           |                  |                 |                  |              |                      |       |       |           |         |                      |

Figure 2-2 Create User

### Step 4

To add a user, enter a preferred name in the 'User name' field, check the 'Programmatic access' in the 'Select AWS access type' section and click on the 'Next: Permissions' button to proceed to set permissions.

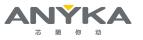

| Step 1<br>Specify user details | Specify user details                                                                                                    |
|--------------------------------|----------------------------------------------------------------------------------------------------|
| Step 2<br>Set permissions      | User details                                                                                                    |
| Step 3<br>Review and create    | User name         webric_user         The user name can have up to 64 characters. Add, a+d, 0+9, and + =, . @Opythen)         Senable a password that allows users to sign in to the Amazon Web Services Management Console.         Console password         Autogenerated password         You can view the password affer you create the user.         Cation password         Enter a custom password                                                                                                    |
|                                | • Must be at least 8 characters long     • Must include at least three of the following mix of character types: uppercase letters (A-2), lowercase letters (A-2), numbers (0-3), and symbols 1 @ # \$ % ^ & * ()_+ - Opphen) = [] [] [' ] Show password     Show password at next sign-in - Recommended     Uses automatically get the UMADeChangeReawed C2 policy to allow them to change their own password.     Or programmatic access, you can generate access keys after you create the user. Learn more C2 |
|                                | Cancel                                                                                                    |

Figure 2-3 Specify User Details

### Step 5

Choose Attach existing policies directly and search 'AmazonKinesisVideoStreamsFullAccess'. Set permissions

| <ul> <li>Add user to group</li> <li>Add user to an existing group, or create a new gre<br/>recommend using groups to manage user permiss<br/>function.</li> </ul> | up. We Copy a | permissions<br>I group memberships, attached manag-<br>olicies from an existing user. | ed policies, and Atta | Ich policies directly<br>ch a managed policy directly to a user. As a<br>ecommend attaching policies to a group in<br>the user to the appropriate group. |            |
|----------------------------------------------------------------------------------------------------|---------------|---------------------------------------------------------------------------------------|-----------------------|----------------------------------------------------------------------------------------------------|------------|
| Permissions policies (1/584)                                                                                                    |               |                                                                                       |                       | C Crea                                                                                                    | ite policy |
| Choose one or more policies to attach to your new user.                                                                                                    |               |                                                                                       |                       |                                                                                                    |            |
|                                                                                                    | -             | Filter by Type                                                                        |                       |                                                                                                    |            |
|                                                                                                    |               | × All types                                                                           | ▼ 1 match             | /                                                                                                    | 10 A A     |
| Q AmazonKinesisVideoStreamsFullAccess                                                                                                    |               | Autopes                                                                               | • I match             | <                                                                                                    | 1 >        |
| AmazonKinesisVideoStreamsFullAccess     Policy name [2]                                                                                                    | ▲ Type        | Allips                                                                                |                       | ed entities                                                                                                    | 1 >        |

Figure 2-4 Set Permissions

### Step 6

Click Next: Tags and do nothing. Then click Next: Review

### Set description tag - optional Info

The description for this access key will be attached to this user as a tag and shown alongside the access key.

Figure 2-5 Set Description Tag - Optional

### Step 7

In Review page, click 'Create user'. You should see your Access key ID and Secret access key now. Please download the csv file and keep it securely.

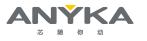

| Access key<br>f you lose or forget your secret access key, you ca                                                                                           | nnot retrieve it. Instead, create a new | access key and make the old key inactive. |
|----------------------------------------------------------------------------------------------------|-----------------------------------------|-------------------------------------------|
| Access key                                                                                                    | Secret access key                       |                                           |
| AKIASFSBYUAWLXJBWDE2                                                                                                    | <b>D</b> ************                   | Show                                      |
| <ul> <li>Never store your access key in plain text</li> <li>Disable or delete access key when no lo</li> <li>Enable least-privilege permissions.</li> </ul> | 10.52                                   |                                           |
| 1 8 1                                                                                                    |                                         |                                           |
| <ul> <li>Rotate access keys regularly.</li> </ul>                                                                                                    |                                         |                                           |

### Figure 2-6 Download .csv File

### Step 8

Follow the steps to configure Amazon KVS WebRTC and run it.

#Use the access key ID and secret access key you created above.
#If you don't setup the region, the defualt region will be us-west-2.
export AWS\_DEFAULT\_REGION=your\_desired\_region
export AWS\_SECRET\_ACCESS\_KEY=your\_secret\_access\_key
export AWS\_ACCESS\_KEY\_ID=your\_access\_key\_id
#Optional, to configure debug level. The level is 1 (VERBOSE) to 7 (SLIENT).
export AWS\_KVS\_LOG\_LEVEL=1
#Make sure your system time is up-to-date. Or you should sync it manually.
date
cd ~/amazon-kinesis-video-streams-webrtc-sdk-c/build
#To run Amazon KVS WebRTC stream local file to the viewer side
./kvsWebrtcClientMaster your\_desired\_channel\_name

# <u>NOTE</u>

The examples in this document are intended only for dev environments. All devices in your production fleet must have credentials with privileges that authorize only intended actions on specific resources. The specific permission policies can vary for your use case. Identify the permission policies that best meet your business and security requirements. For more information, refer to Example policies and Security Best practices.

### 2.3 Setup your hardware

### 2.3.1 Prerequisites

- debug cable and a USB flash drive are required for set up.
- serial port communication program such as WindTerm or Tera Term is required.

### 2.3.2 Setup the AK3918AV100

### Step 1

Connect a host machine and the AK3918AV100 through the onboard COM connector labeled as "COM".

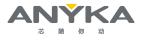

### Step 2

Use a serial port communication program such as WindTerm or Tera Term to connect the debug console. Set the console Baud Rate to "115200", data to 8bit, stop bit to 1 bit.

# 2.4 Set up your Development Environment

After configuring the serial communication, you need to declare the environment variables that the running KVS program depends on.

| #Use the access key ID and secret access key you created above.              |
|------------------------------------------------------------------------------|
| #If you don't setup the region, the defualt region will be us-west-2.        |
| export AWS_DEFAULT_REGION=your_desired_region                                |
| export AWS_SECRET_ACCESS_KEY=your_secret_access_key                          |
| export AWS_ACCESS_KEY_ID=your_access_key_id                                  |
| export AWS_KVS_CACERT_PATH=/***(absolute path)/rootca.pem                    |
| #Declare dynamic library paths that KVS programs depend on.                  |
| export LD_LIBRARY_PATH=/***/                                                 |
|                                                                              |
| #Optional, to configure debug level. The level is 1 (VERBOSE) t0 7 (SLIENT). |

export AWS\_KVS\_LOG\_LEVEL=1

## 2.5 Connecting with the AK3918AV100

This section guides developers on how to enable and run the KVS program.

### Step 1

Click "Services" in the top menu panel of AWS Web and click on 'Kinesis Video Streams' under the 'Media Services' category.

| 亚马逊云科技 NWCD operating Ningxia Region Sinnet operating Beijing Region | Services                                                         |                                                                              |   |
|----------------------------------------------------------------------|------------------------------------------------------------------|------------------------------------------------------------------------------|---|
| Identity and Access ><br>Management (IAM)                            | <ul> <li>Amazon Web Services Cost</li> <li>Management</li> </ul> | Media Services                                                               | × |
| Q Search IAM                                                         | Analytics                                                        | ☆ Kinesis Video Streams                                                      |   |
|                                                                      | Application Services                                             | Capture, Process, and Store Video Streams for Analytics and Machine Learning |   |
| Dashboard                                                            | Compute                                                          | MediaConvert                                                                 |   |
| <ul> <li>Access management</li> </ul>                                | 🚔 Containers                                                     | Convert file-based content for broadcast and multiscreen delivery            |   |
| User groups                                                          | ② Customer Enablement                                            |                                                                              |   |
| Users                                                                | Database                                                         |                                                                              |   |
| Roles                                                                | 🔄 Desktop & App Streaming                                        |                                                                              |   |
| Policies                                                             | 💥 Developer Tools                                                |                                                                              |   |
| Identity providers                                                   | ঙল Game Development                                              |                                                                              |   |
| Account settings                                                     | Internet of Things                                               |                                                                              |   |
| Access reports                                                       | Machine Learning                                                 |                                                                              |   |
| Access analyzer                                                      | Management Tools                                                 |                                                                              |   |
| Archive rules                                                        | Da Media Services                                                |                                                                              |   |
| Analyzers                                                            | ▲ Migration                                                      |                                                                              |   |

Figure 2-7 Media Services

### Step 2

Next, click on 'signalingChannels' in the right panel, Select the signaling channel name you created below.

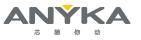

| Kinesis Video Streams 🛛 🗙                        | Kinesis Video Streams > Signaling channels |                      |                              |   |
|--------------------------------------------------|--------------------------------------------|----------------------|------------------------------|---|
| Dashboard<br>Video streams<br>Signaling channels | Signaling channels (5) Info                |                      |                              | C |
|                                                  | Signaling channel name                     | Status TTL (seconds) | Creation time                |   |
| Documentation 🖸                                  | DQPTestChannel                             | ⊘ Active 60          | September 7, 2023 2:56:08 PM |   |
| What's new 🖸                                     | ak ak                                      | ⊘ Active 60          | August 24, 2023 1:44:29 PM   |   |
|                                                  | anyka                                      | ⊘ Active 60          | May 31, 2023 4:55:14 PM      |   |
|                                                  | anyka_1                                    | ⊘ Active 60          | May 31, 2023 8:35:14 PM      |   |
|                                                  | test                                       | ⊘ Active 60          | August 24, 2023 1:21:23 PM   |   |

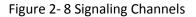

### Step 3

After the environment variables are declared, Check the AWS Web console for the Region. Signaling channel info

| Signaling channel name                                                                            | Status                       |
|---------------------------------------------------------------------------------------------------|------------------------------|
| DQPTestChannel <b>d</b>                                                                           | ⊘ Active                     |
| Signaling channel ARN                                                                             | Creation time                |
| arn:aws-cn:kinesisvideo <mark>cn-north-1</mark> 149388042284:channel/DQPTestChannel/1694069768751 | September 7, 2023 2:56:08 PM |
| D<br>Version<br>ZO1HjVkwmhryFmqkA9nD D                                                            |                              |

### Figure 2-9 Check AWS Web Console

### Step 4

Click the webcam demo button on the signaling channel page you created to test the signal channel connection.

| DQPTestChannel տ                                                                                                    | Delete signaling channel |
|----------------------------------------------------------------------------------------------------|--------------------------|
| Use this page to download and setup the Kinesis Video Streams WebRTC SDK to configure your devices and application clients for this signaling channel.                                                                                                    |                          |
| ▼ Connect signaling channel                                                                                                    |                          |
| Set up your device Info<br>You can set up Kinesis Video Streams WebRTC SDK on your devices and application clients to connect them as peers over this signaling channel.<br>Set up SDK 🔀                                                                                                    |                          |
| Demo the signaling channel with your webcam Info<br>Demo the connection to your signaling channel using the WebRTC protocol. Kinesis Video Streams resources are not covered under the Amazon W<br>and usage-based charges apply. For more information, see Kinesis Video Streams pricing 2.<br>Webcam demo | eb Services Free Tier 🖪, |

Figure 2-10 Test Signal Channel Connection

### Step 5

Open the webcam (master) and media playback (viewer) in sequence on the webcam demo interface to view the signal channel video streaming effect.

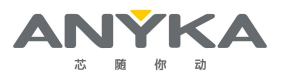

Fuit dama

#### WebRTC webcam demo

| Webkite webcall delito                                                                                                    | EAR demo                                                                                                   |
|----------------------------------------------------------------------------------------------------|----------------------------------------------------------------------------------------------------|
| Webcam demo<br>Test the connection to your signaling channel with your own webcam.                                         |                                                                                                    |
| Webcam (master)<br>To get started, the webcam must be started and connected to the<br>signaling channel.<br>1 Start webcam | Media playback (viewer)<br>Connect the webcam to the signaling channel before starting the<br>viewer.<br>2 |
|                                                                                                    |                                                                                                    |

Figure 2-11 View Signal Channel Video Streaming Effect

# 2.6 Troubleshooting

Check the table below for troubleshooting common Amazon KVS issues that may arise during development:

### 1) Device does not connect to the Internet

AK918AV100 device can connect to Wi-Fi through wifi\_driver.sh script or obtain network through wired network connection. If there is no network, please check whether the wired network is normal and whether Internet Protocol Address is used. You can ping extranet to test whether the network is normal; if the Wi-Fi is not connected to the network normally, you need to check whether the network information entered in the /etc/config/wpa\_supplicant file is correct. If you can't connect, you can check whether the Wi-Fi is 2.4G frequency band or 5G frequency band, and whether the device Wi-Fi supports connecting to 5G frequency band Wi-Fi.

### 2) Device does not connect to AWS

- Confirm that the device time is synchronized
- Verify that appropriate keys and region are loaded on the AK3918AV100 device.
- Verify the policies of the user or role set on AWS IAM.

### 3) FPS or Steam is too low

If FPS if too low, try to add light when the light is too dim; else if Steam is too low, check if the screen is static and try to change the screen.